# Logmodule op SPA100 Series configureren Ī

### Doel

Vastlegging is het proces dat verkeerslijsten opslaat voor verschillende gebeurtenissen die op het netwerk kunnen voorkomen. Vastlegging is nuttig als een beheerder activiteiten of problemen met de oplossing van problemen op het netwerk wil controleren. Het inkomende en uitgaande verkeer kan lokaal worden opgeslagen, als e-mail worden verstuurd of als SSL naar de beheerder worden verstuurd.

Het doel van dit document is u te tonen hoe u het registreren kunt toelaten en methodes kunt configureren om het registreren op de SPA100 Series op te slaan.

Opmerking: Loggen verbruikt resources en beïnvloedt de systeemprestaties. Cisco raadt aan houtkap alleen mogelijk te maken wanneer dit vereist is en de vastlegging uit te schakelen wanneer het onderzoek klaar is.

### Toepasselijke apparaten

・ SPA100 Series

#### **Softwareversie**

 $\cdot$  v1.10

# Log module

Stap 1. Meld u aan bij het programma voor webconfiguratie en kies Beheer > Log > Log. De pagina Log module wordt geopend:

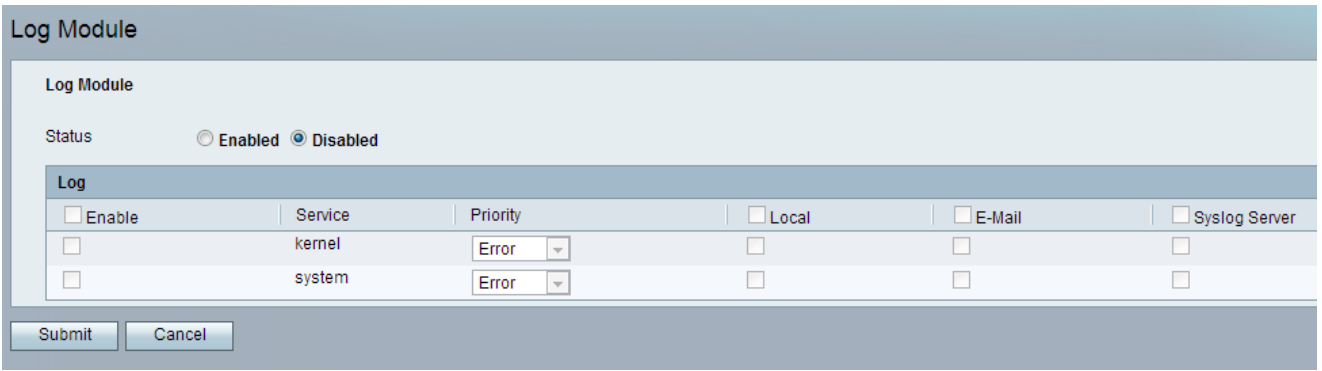

Stap 2. Klik in het veld Status op de enabled-radioknop om vastlegging op het apparaat mogelijk te maken. De standaardstatus van de logmodule wordt ingesteld als uitgeschakeld.

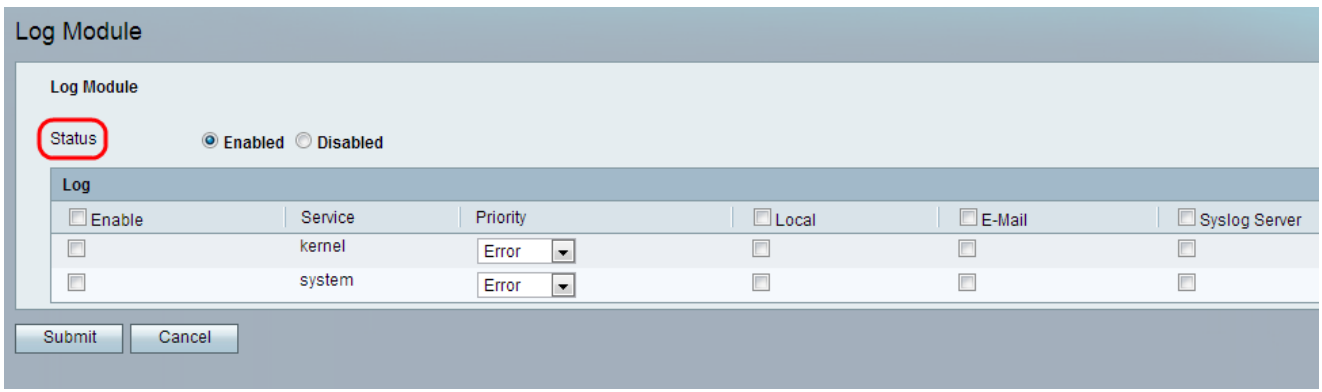

Stap 3. Onder Log, controleer het aanvinkvakje Inschakelen om houtkap voor alle services in te schakelen. In plaats hiervan kan de beheerder ook afzonderlijk de gewenste vinkjes in de linkerkolom controleren om alleen bepaalde diensten te omvatten.

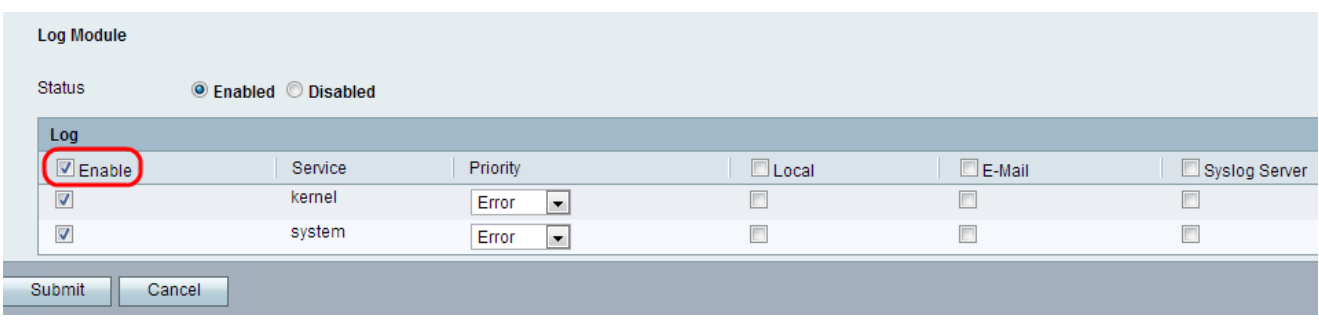

De beschikbare opties zijn als volgt gedefinieerd:

・ Kernel — Kernel is het eerste deel van het besturingssysteem dat in het geheugen is geladen en gedurende de hele sessie op die locatie blijft. Dit veld geeft logbestanden weer die een deel van de kernelcode vormen.

・ Systeem: hier worden de gebruikersruimtetoepassingen weergegeven, zoals Network Time Protocol (NTP), Session en Dynamic Host Configuration Protocol (DHCP).

Stap 4. Kies een waarde voor de prioriteit van elke service in de vervolgkeuzelijst Prioriteit. De prioriteit bepaalt de soorten gebeurtenissen die in het logboek zullen worden opgenomen.

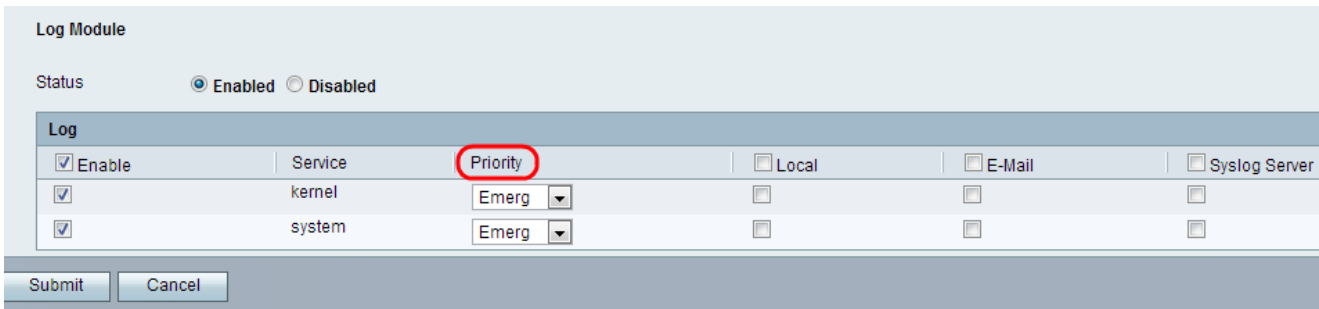

De beschikbare opties zijn als volgt gedefinieerd in volgorde van hoogste naar laagste prioriteit:

 $\cdot$  Noodtoestand — Een noodlogbericht is gelogd indien het apparaat is uitgevallen of niet meer kan worden gebruikt.

・ Waarschuwing: er is een melding van een logbericht als er een ernstig apparaat niet goed werkt, zoals een geval waarin alle apparaatfuncties niet meer werken.

・ Cruciaal — Een kritisch logbericht wordt geregistreerd als er een belangrijk defect aan het apparaat is opgetreden, zoals twee poorten die niet goed werken terwijl de resterende poorten goed werken.

・ Fout - Een bericht van het apparaat het foutenlogboek wordt geregistreerd als er een fout in een apparaat is, zoals één poort die offline is.

・ Waarschuwing: er is een waarschuwingslogbericht vastgelegd als een apparaat goed werkt, maar er treedt een operationeel probleem op.

・ Meldingen — Er wordt een melding gemaakt van een logbericht als een apparaat goed werkt, maar er verschijnt een melding van het systeem.

 $\cdot$  Informatie — Een informatief bericht op een apparaat is vastgelegd als er een toestand bestaat die geen foutmelding is, maar wel aandacht of speciale verwerking vereist.

・ Debug — biedt alle gedetailleerde debugberichten.

Stap 5. Controleer het aanvinkvakje Local in de titelrij om alle services in de lokale logbestanden te omvatten die door de pagina Log Viewer kunnen worden bekeken. U kunt de beheerder ook in het gewenste keuzevakje controleren of het kanaal of de systeemservice in de lokale logbestanden kan worden opgeslagen.

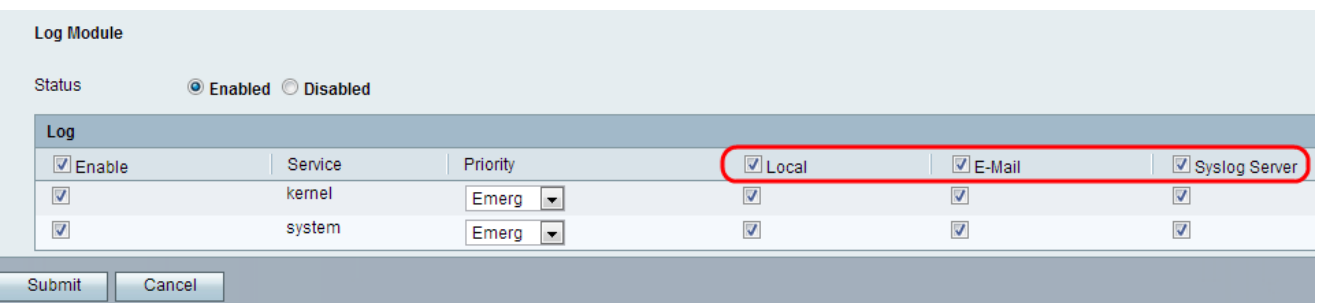

Stap 6. Controleer het aankruisvakje e-mail in de rij om alle services in de e-mails op te nemen, indien geconfigureerd op de pagina Log in. U kunt de beheerder ook in het aanvinkvakje controleren of er kernel of systeemservice is die in de e-mails wordt weergegeven.

Stap 7. Controleer het aanvinkvakje Sourceserver in de kop om alle services in het logbestand te bevatten die naar de SLOGserver worden verzonden. U kunt ook het gewenste aanvinkvakje controleren, zodat de kern- of systeemservice naar de Syrische server kan worden verzonden.

N.B.: Als u de Syrische server wilt configureren, raadpleegt u de documentconfiguratie van spraakinstellingen in de SPA100 Series voor meer informatie.

Stap 8. Klik op Indienen. De wijzigingen worden ingesteld en het apparaat wordt bijgewerkt.